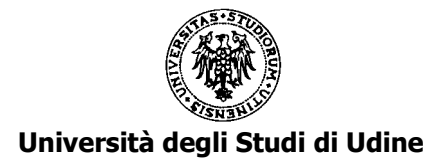

# **PROCEDURA DI ATTRIBUZIONE DELLE CLASSI STIPENDIALI ISTRUZIONI PER LA COMPILAZIONE DELLE DOMANDE ON LINE**

Le seguenti istruzioni sono valide per il CCS 2013-16 e successivi. **Leggi CCS 2015-18 anziché CCS 2013-16.**

L'applicativo predisposto permette la compilazione e il successivo invio della domanda di partecipazione alla procedura ai fini dell'attribuzione della classe stipendiale ai sensi dell'art. 6, comma 14, L. 240/2010.

## **ACCESSO AL SISTEMA, SALVATAGGIO DEI DATI E INVIO DELLA DOMANDA**

L'applicativo si raggiunge tramite il link presente nella pagina: https://www.uniud.it/it/servizi/servizi-personale/servizi-personale-docente/classi/attribuzione\_classi\_stip

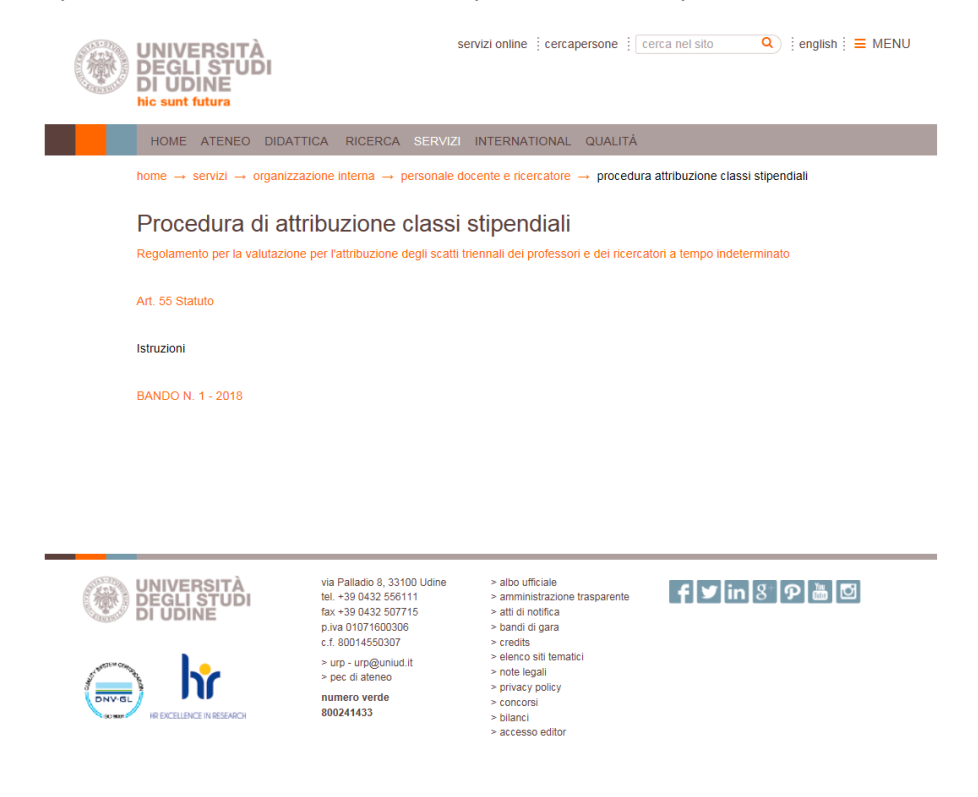

Il candidato si dovrà autenticare con le credenziali "nome utente" e "password" della posta elettronica istituzionale.

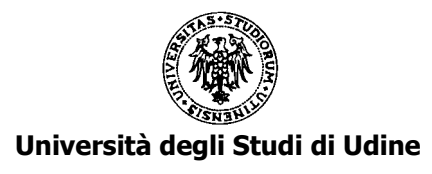

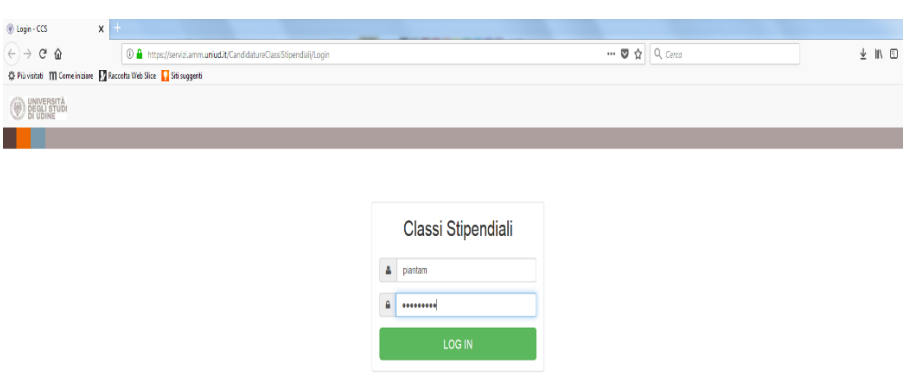

Dopo l'autenticazione, dal menu a sinistra, si potrà selezionare l'anno della procedura CCS (Candidature classi stipendiali) corrispondete al proprio periodo di valutazione per es. "CCS 2013-16" e iniziare la compilazione della domanda per l'attribuzione della classe stipendiale.

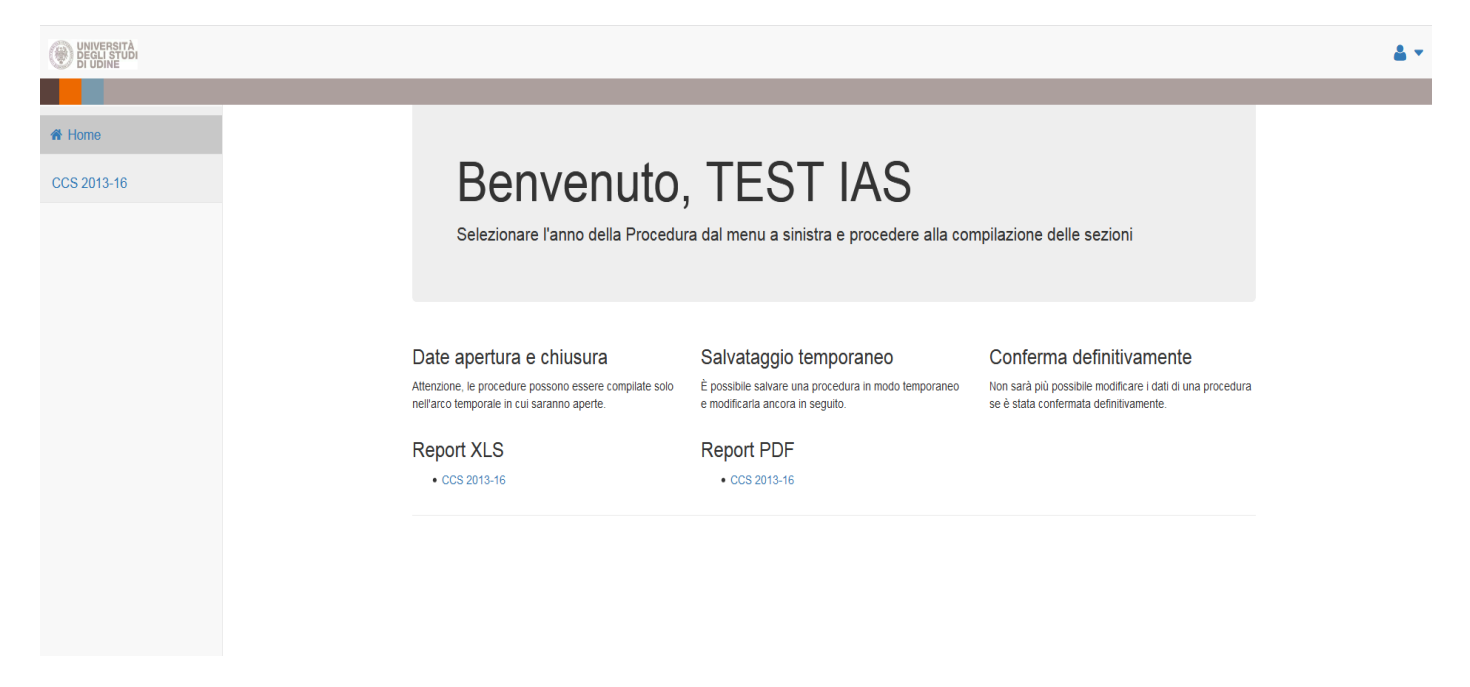

Dopo l'invio della domanda il candidato riceve il Report di quanto dichiarato e compilato.

Selezionando nel menu a sinistra "CCS 2013-16" compare nella testata:

**A SALVA CCS 2013-16 △ INVIA CCS 2013-16** Tempo rimanente: 29781gg 14:16:01 д,

**TEMPO RIMANENTE** indica il periodo mancante al termine della procedura entro il quale è necessario procedere all'invio della domanda di partecipazione.

#### **SALVA CCS 2013-16**

Durante la compilazione sarà possibile salvare i dati inseriti attraverso il comando "SALVA CCS 2013-16".

Dopo aver salvato si potrà sospendere l'inserimento per proseguirlo successivamente rientrando nell'applicativo e ritrovando i dati dell'ultimo salvataggio effettuato.

Affinché il salvataggio dei dati vada a buon fine, durante la compilazione si prega di salvare più frequentemente le informazioni inserite. Ogni 10 minuti senza aver effettuato il salvataggio, comparirà il seguente avviso :

# **Università degli Studi di Udine**

### Attenzione!

Sono passati più di 10 minuti dall'ultimo salvataggio. Si consiglia di salvare per non perdere il lavoro svolto.

L'applicativo non effettua il salvataggio e segnala errore se i dati inseriti sono errati o non vengono compilati tutti i campi obbligatori. Per poter salvare efficacemente, correggere o integrare tutti i box segnalati come errati, rimuovere eventuali box di compilazione incompleti (o vuoti) mediante il tasto "elimina" presente all'interno dei singoli box, contrassegnato dal cestino di colore rosso.

Procedere quindi con un nuovo salvataggio mediante il comando "SALVA CCS 2013-16".

#### **INVIA CCS 2013-16**

Dopo la compilazione per chiudere definitivamente e procedere all'inoltro della domanda si utilizzi il comando "INVIA CCS 2013-16" posto in altro a destra della pagina. Comparirà l'avviso:

Sei sicuro di voler confermare definitivamente la procedura? Una volta confermata non sarà più possibile apportare modifiche

Dopo la conferma definitiva non sarà più possibile modificare la domanda.

Successivamente alla conferma, tramite il tasto **OK**, l'applicativo invia al candidato e alla Direzione Risorse umane e affari generali – Ufficio Personale Accademico un messaggio di posta elettronica che attesta il buon esito della registrazione e contiene in allegato un documento riassuntivo dei dati inseriti.

## **COMPILAZIONE**

La domanda di partecipazione alla procedura ai fini dell'attribuzione della classe stipendiale si compone delle seguenti sezioni:

- A. ATTIVITA' DIDATTICA
- B. ATTIVITA' DI RICERCA
- C. ATTIVITA' GESTIONALE Presenza alle Adunanze
- D. ATTIVITA' GESTIONALE Incarichi istituzionali
- E. ASSENZE (campo facoltativo)
- F. NOTE (campo facoltativo)

Dopo aver selezionato nel menu a sinistra "CCS 2013-16" inizia la compilazione della domanda e compare:

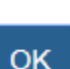

 $\overline{\times}$ 

**OK** 

Cancel

×

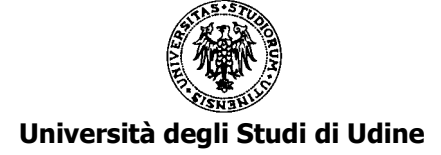

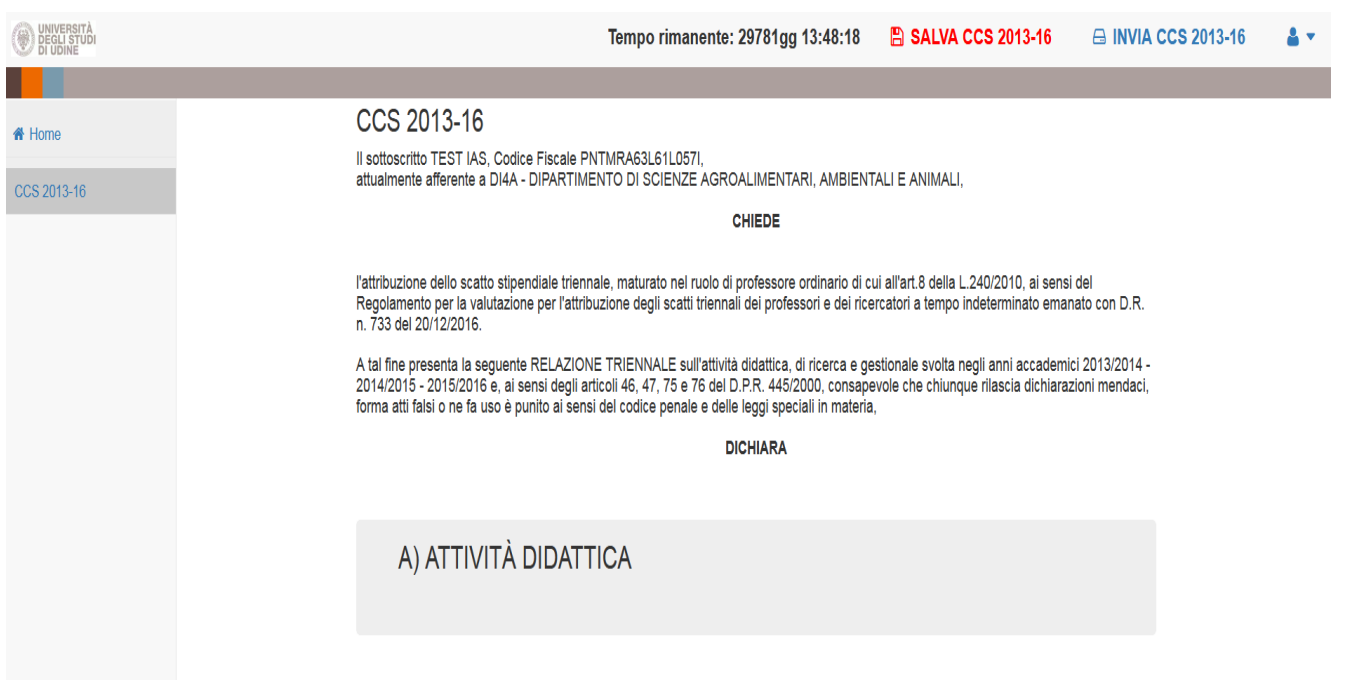

**Si invita a controllare i dati anagrafici e il dipartimento di afferenza alla data di presentazione della domanda, che compaiono di default, e a segnalare all'Ufficio Personale Accademico eventuali errori.**

## **SEZIONE A) ATTIVITA' DIDATTICA**

## **A1 – COMPITI DIDATTICI**

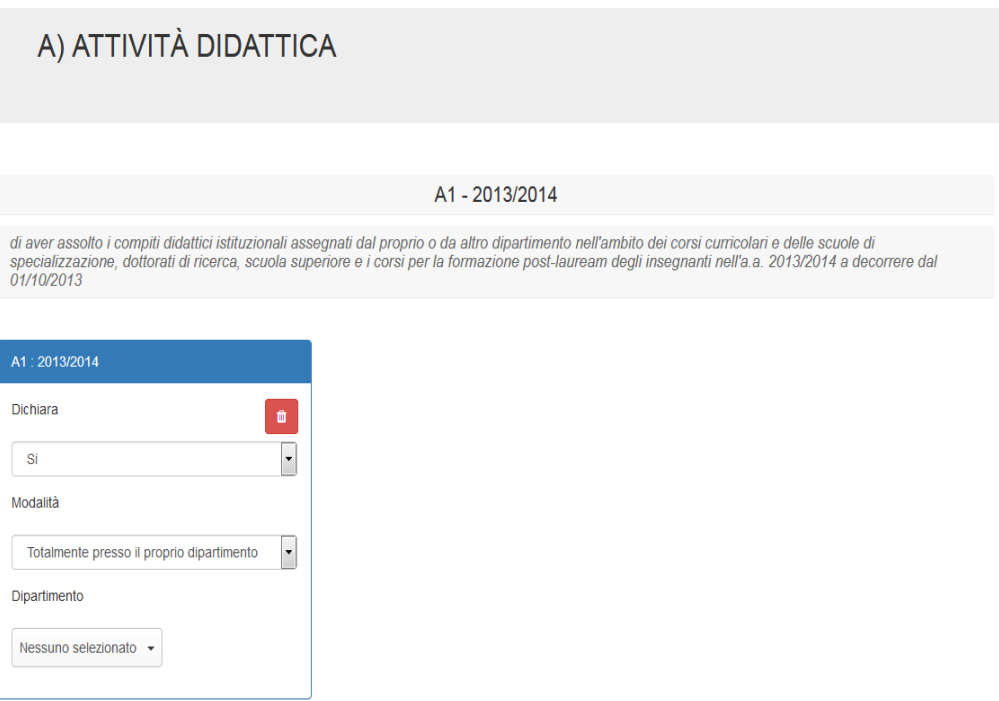

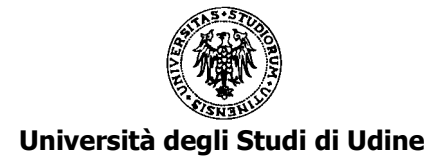

Il professore/ricercatore (di seguito "docente") deve dichiarare se ha o non ha assolto" *i compiti didattici istituzionali* assegnati dal proprio o da altro dipartimento nell'ambito dei corsi curricolari e delle scuole di specializzazione, dottorati di ricerca, scuola superiore e i corsi per la formazione post-lauream degli insegnanti".

Il docente provvede a dichiarare tale circostanza per ogni anno accademico ricompreso nel triennio di riferimento (viene proposta una finestra per ogni anno accademico).

Se il docente dichiara di aver assolto i compiti didattici istituzionali "Totalmente presso il proprio dipartimento" non deve selezionare alcun Dipartimento.

Se il docente dichiara di aver assolto i compiti didattici istituzionali "Presso il proprio dipartimento e/o presso altro" dovrà selezionare anche il/i dipartimento/i, scuole di specializzazione, dottorati di ricerca, scuola superiore e i corsi per la formazione post-lauream degli insegnanti presso i quali ha svolto la sua attività didattica istituzionale, spuntando l'elenco che compare in tendina.

Se il docente non ha assolto i compiti didattici istituzionali seleziona "No" e, eventualmente, provvede a giustificare sinteticamente tale circostanza nelle NOTE in calce.

## **A2 – REGISTRI DELLE LEZIONI**

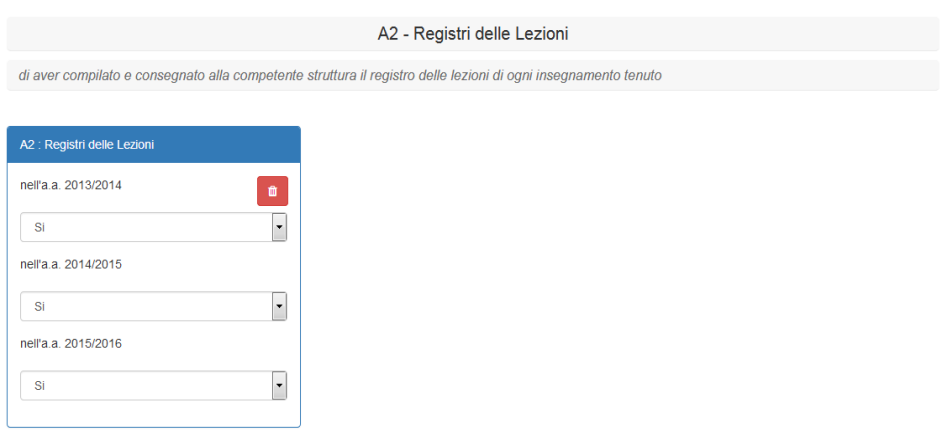

Il docente dichiara se ha o non ha "compilato e consegnato alla competente struttura il registro delle lezioni di ogni insegnamento tenuto" per ogni anno accademico ricompreso nel proprio periodo di valutazione.

### **A3 – REGISTRI DEGLI IMPEGNI**

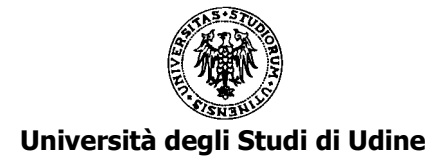

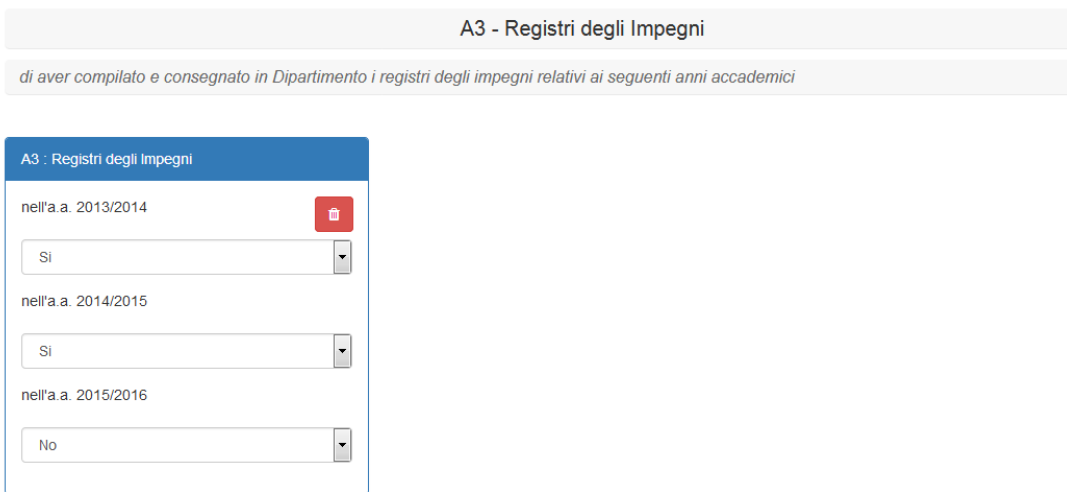

Il docente dichiara se ha o non ha compilato e consegnato in dipartimento i registri degli impegni accademici relativi agli anni indicati nel proprio periodo di valutazione.

## **SEZIONE B) ATTIVITA' DI RICERCA**

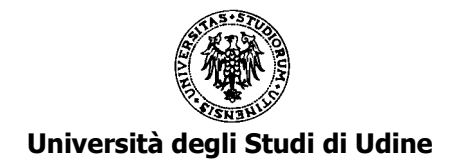

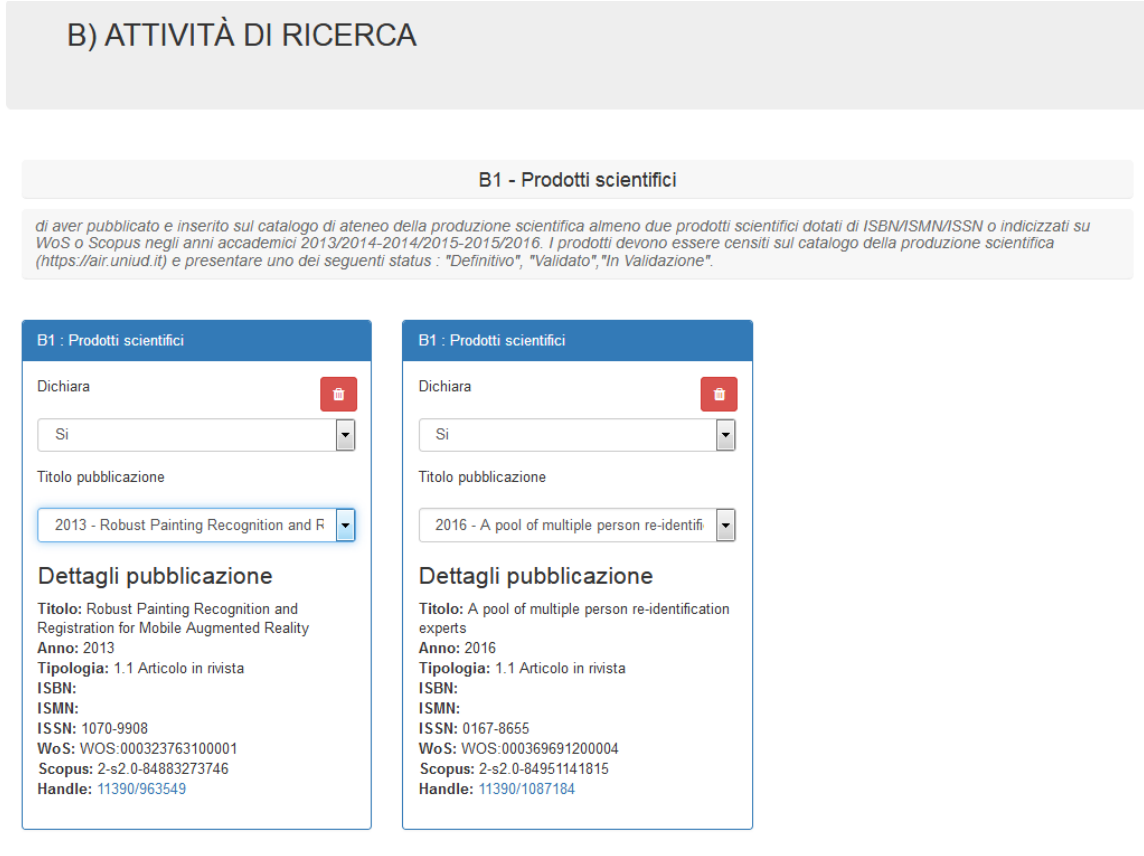

Il docente dichiara se ha o non ha "pubblicato e inserito sul catalogo di ateneo della produzione scientifica almeno due prodotti scientifici dotati di ISBN/ISMN/ISSN o indicizzati su WoS o Scopus negli anni accademici 2013/2014-2014/2015- 2015/2016".

Il docente che dichiara "Sì" procede a selezionare il prodotto dal menù a tendina che è collegato al catalogo di ateneo IRIS e propone tutti i prodotti con riferimento agli anni solari: 2013, 2014, 2015, 2016.

#### **Attenzione**:

- 1) non si può selezionare il medesimo prodotto in entrambe le finestre;
- 2) non si possono usare le stesse pubblicazioni in più procedure. Qualora il candidato non riceva una valutazione positiva potrà ripresentare domanda l'anno successivo: in tal caso le pubblicazioni potranno essere nuovamente selezionate.

### **SEZIONE C) ATTIVITA' GESTIONALE - Presenza alle Adunanze**

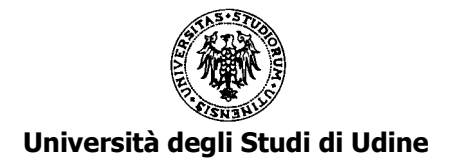

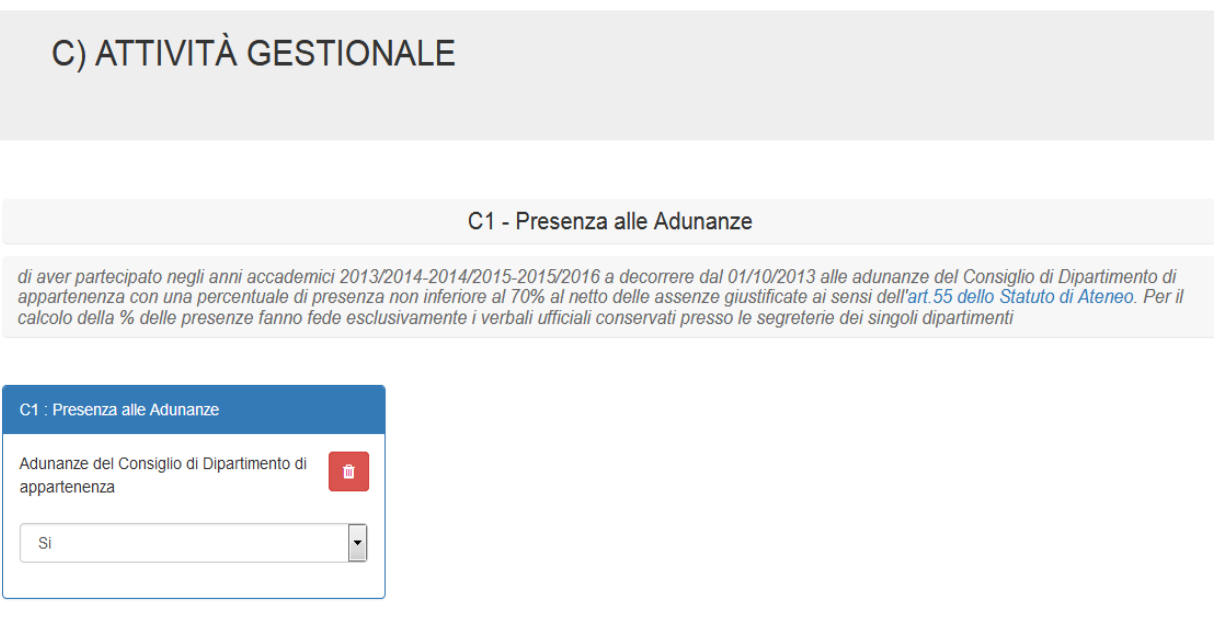

Il docente dichiara se ha "partecipato negli anni accademici 2013/2014-2014/2015-2015/2016 a decorrere dal 01/10/2013 alle adunanze del Consiglio di Dipartimento di appartenenza con una percentuale di presenza non inferiore al 70% al netto delle assenze giustificate ai sensi dell'art. 55 dello Statuto di Ateneo."

Per leggere il testo dell'art. 55 dello Statuto di Ateneo cliccare qui:

[https://www.uniud.it/it/servizi/servizi-personale/servizi-personale-docente/classi/art\\_55\\_statuto](https://www.uniud.it/it/servizi/servizi-personale/servizi-personale-docente/classi/art_55_statuto)

Per il calcolo della % delle presenze fanno fede esclusivamente i verbali ufficiali conservati presso le segreterie dei singoli dipartimenti.

## **SEZIONE D) ATTIVITA' GESTIONALE - Incarichi istituzionali**

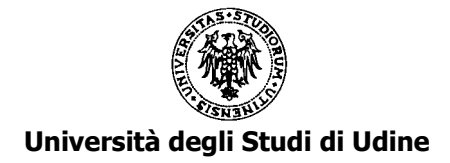

# D) ATTIVITÀ GESTIONALE

#### D1 - Incarichi istituzionali

di aver ricoperto, negli anni accademici 2013/2014-2014/2015-2015/2016 a decorrere dal 01/10/2013 i seguenti incarichi istituzionali. Ai sensi di quanto disposto dall'art.4, comma 4, del Regolamento l'aver ricoperto uno dei seguenti incarichi elencati è equiparato al possesso delle condizioni di cui alle  $lettere b) e c)$ .

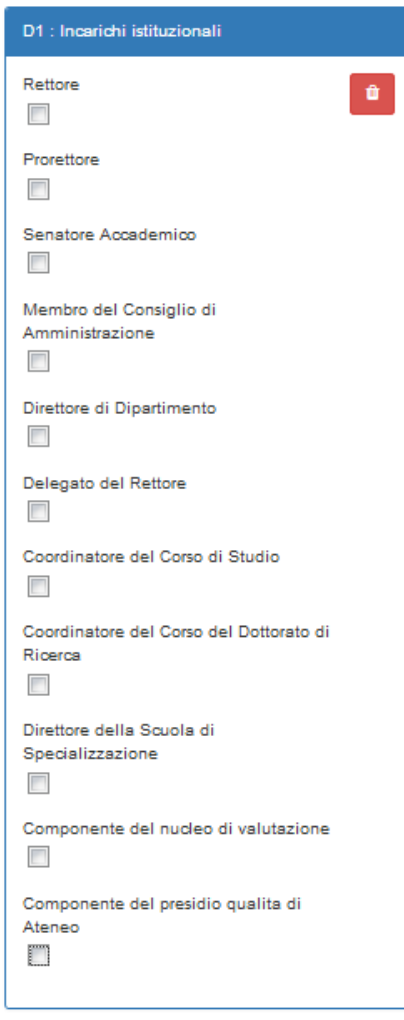

Il docente dichiara se ha ricoperto, negli anni accademici 2013/2014-2014/2015-2015/2016, a decorrere dal 01/10/2013, uno degli incarichi istituzionali elencati.

Ai sensi di quanto disposto dall'art. 4, comma 4, del Regolamento per la valutazione per l'attribuzione degli scatti triennali dei professori e dei ricercatori a tempo indeterminato (emanato con D.R. 733 del 20.12.2016) l'aver ricoperto uno degli incarichi elencati è equiparato al possesso delle condizioni di cui sezioni B e C.

## **SEZIONE E) ASSENZE (campo facoltativo da compilare per periodi ritenuti rilevanti ai fini della valutazione)**

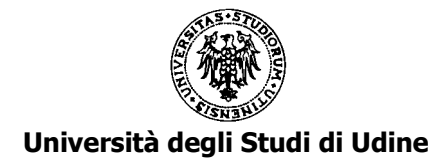

#### E1 - Interdizioni e/o astensioni obbligatorie per maternità

dichiara, altresì, che negli anni accademici 2013/2014-2014/2015-2015/2016 a decorrere dal 01/10/2013 si è trovato nella condizione di interdizione e/o astensione obbligatoria per maternità

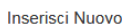

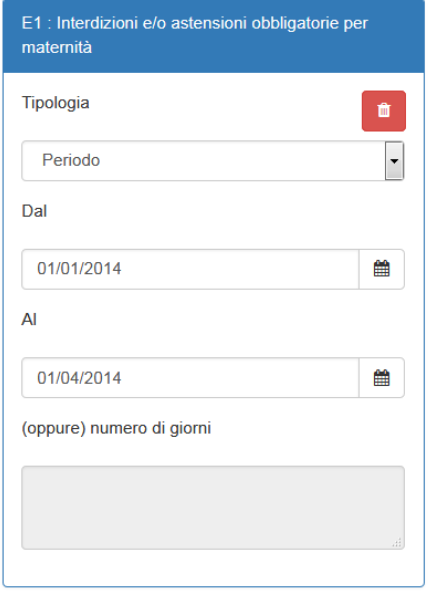

Il docente può dichiarare "che negli anni accademici 2013/2014-2014/2015-2015/2016 a decorrere dal 01/10/2013 si è trovato nella condizione di interdizione e/o astensione obbligatoria per maternità"

La compilazione di tale sezione è facoltativa e riguarda periodi di assenza che il docente ritiene rilevanti ai fini della valutazione.

Se ritenuto rilevante nel proprio periodo di valutazione, il docente può compilare le date d'inizio e di fine del periodo di assenza (selezionando la Tipologia "Periodo") oppure può indicare direttamente il numero di giorni di assenza (selezionando la Tipologia "Giorni").

Per inserire più periodi (o più giorni) cliccare su "Inserisci Nuovo".

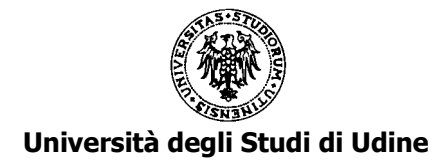

#### E2 - Assenze per malattia e/o aspettative per motivi di salute

dichiara, altresì, che negli anni accademici 2013/2014-2014/2015-2015/2016 a decorrere dal 01/10/2013 si è trovato nella condizione di assenza per malattia e/o aspettativa per motivi di salute

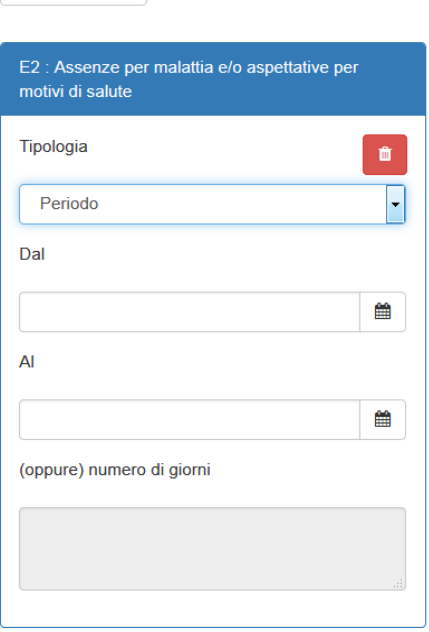

**Inserisci Nuovo** 

Il docente può dichiarare "che negli anni accademici 2013/2014-2014/2015-2015/2016 a decorrere dal 01/10/2013 si è trovato nella condizione di assenza per malattia e/o aspettativa per motivi di salute"

La compilazione di tale sezione è facoltativa e riguarda periodi di assenza che il docente ritiene rilevanti ai fini della valutazione.

Se ritenuto rilevante nel proprio periodo di valutazione, il docente può compilare le date d'inizio e di fine del periodo di assenza (selezionando la Tipologia "Periodo") oppure può indicare direttamente il numero di giorni di assenza (selezionando la Tipologia "Giorni").

Per inserire più periodi (o più giorni) cliccare su "Inserisci Nuovo".

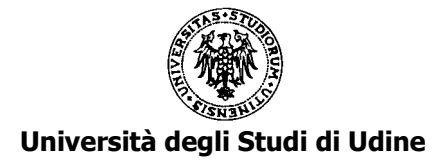

## **SEZIONE F) NOTE (campo facoltativo)**

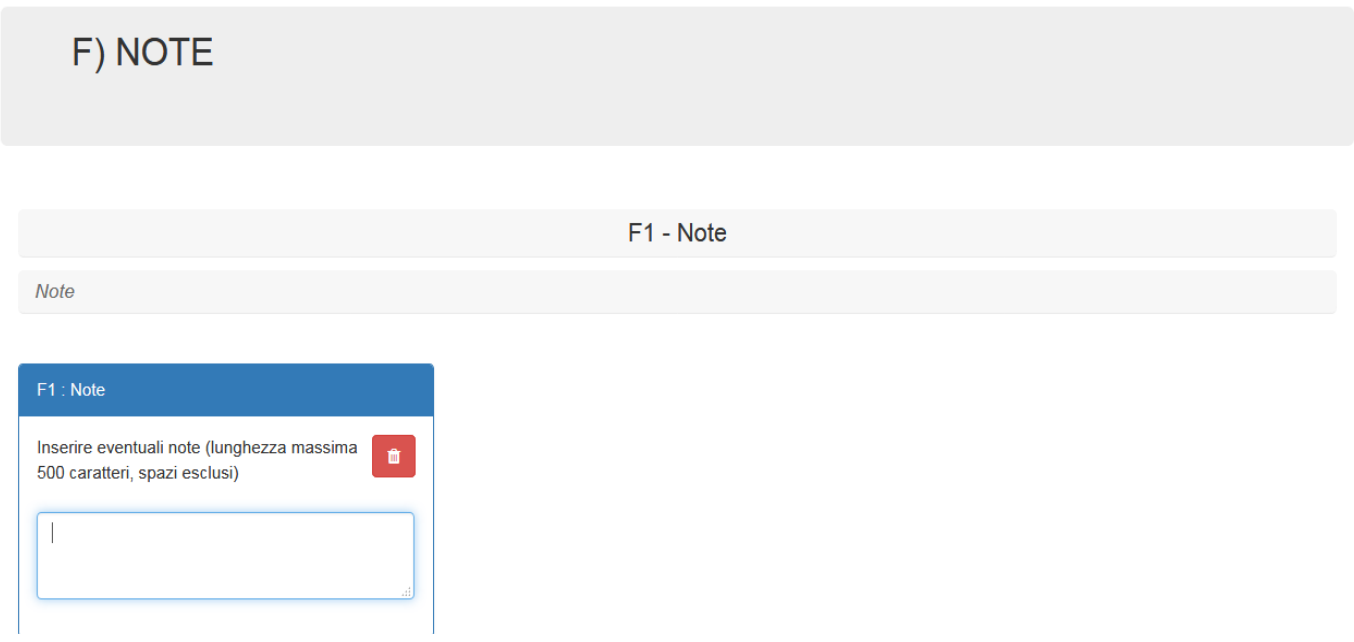

Il docente può inserire eventuali note (lunghezza massima 500 caratteri, spazi esclusi).

Non è ammessa una richiesta di partecipazione alla procedura per l'attribuzione della classe stipendiale presentata con modalità diverse da quella on line o oltre la scadenza del termine previsto per l'invio delle domande.